**Bedienungsanleitung**

# **OVATION MP 6.3 OVATION MP 8.3**

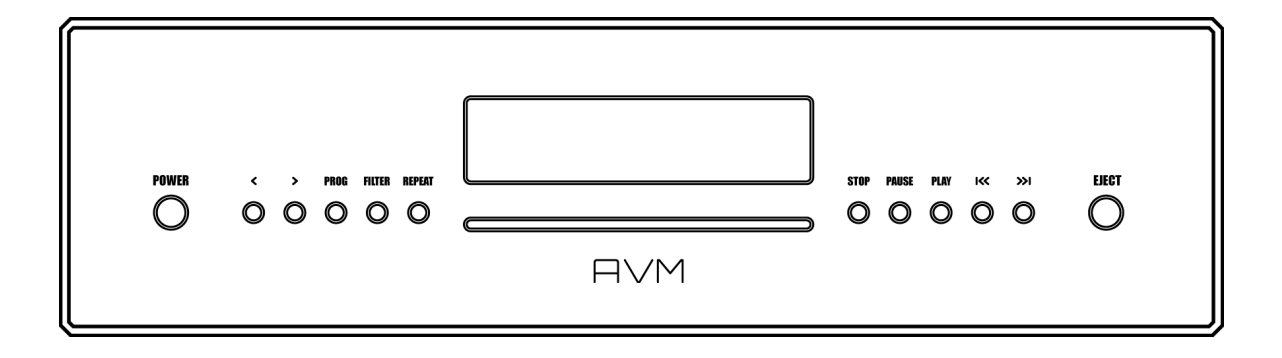

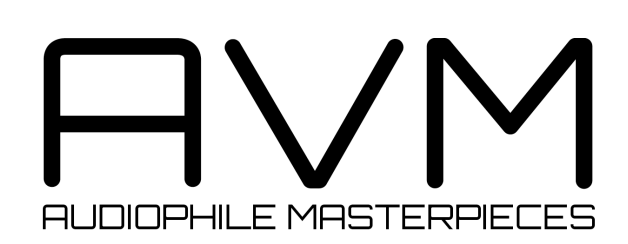

# **Achtung**

Dieses Gerät enthält eine Laserdiode der Klasse 1. Öffnen Sie bitte zu keinem Zeitpunkt das Gehäuse oder weitere Abdeckungen, da ansonsten unsichtbares Laserlicht Ihre Augen schädigen könnte. Alle Wartungsarbeiten müssen qualifiziertem Kundendienstpersonal überlassen werden.

Laserdiode Typ: Ga-Al-As Wellenlänge: 755 - 815 nm (25 °C) Laserleistung: max. 0,7 mW (Dauerleistung)

**CLASS 1 LASER PRODUCT LASER KLASSE 1** 

# **Konformitätserklärung**

Wir bestätigen, dass das Gerät, zu dem diese Betriebsanleitung gehört, den zum Zeitpunkt der Drucklegung gültigen EG-Richtlinien zur Erlangung des Zeichens

# **W-LAN**

W-LAN funktioniert nur unter besten Bedingungen; die kabelgebundene LAN Verbindung ist nicht nur die sicherste Verbindung vom Router zum AVM X-Stream Engine sondern bringt auch klangliche Vorteile.

Wir als AVM übernehmen keine Garantie für die unterbrechungsfreie WLAN Funktion, da wir nicht für limitierende Faktoren (z.B. Sicherheitseinstellungen) oder die Struktur im Kundennetzwerk und der Umgebung verantwortlich sind.

Wir empfehlen W-LAN Repeater mit LAN-Ausgangsbuchse in die Nähe des AVM Gerätes aufzustellen und dann eine Verbindung per LAN Kabel herzustellen. Bitte im Falle einer Verwendung eines WLAN Routers oder Repeaters die Aufstellung möglichst weit weg von einstahlungsempfindlichen Plattenspielern und Phonovorstufen sowie deren Verbindungskabeln beachten um unerwünschte Störungen zu vermeiden.

AVM Vertriebspartner Unterstützen gerne Sie gerne bei der Beratung zur Installation z.B. eines Repeaters und der Verwendung passender Kabel.

# $C \in$

entspricht. Die notwendigen Prüsagtfungen wurden mit positivem Ergebnis vorgenommen.

**AVM Audio Video Manufaktur GmbH Daimlerstraße 8 D-76316 Malsch**

**www.avm.audio info@avm.audio**

# **Herzlich willkommen!**

Wir freuen uns, dass Sie sich für ein audiophiles Meisterstück von AVM entschieden haben und danken Ihnen für Ihr Vertrauen. Mit dem OVATION MP 6.3 / 8.3 haben Sie eine klanglich hervorragende und vielseitig einsetzbare High-End-Komponente mit weitreichendem Funktionsumfang erworben. Im Folgenden möchten wir Ihnen die Benutzung Ihres OVATION Media Players auf umfassende Weise erläutern und bitten Sie daher, sich ein wenig Zeit zum ausführlichen Studium dieser Anleitung zu nehmen.

Bitte beachten Sie: Da der Funktionsumfang Ihres OVATION MP 6.3 / 8.3 durch künftige Software-Updates im Handumdrehen erweitert werden kann, liegt es in der Natur der Sache, dass auch die vorliegende Anleitung ergänzt werden muss. Die jeweils aktuellste Version dieser Bedienungsanleitung steht Ihnen daher auf unserer Website unter **www.avm.audio** zum freien Download zur Verfügung.

Sollten Sie Fragen haben, die wir Ihnen mit dieser Anleitung nicht beantworten konnten, wenden Sie sich bitte vertrauensvoll an Ihren Fachhändler, der das Gerät entsprechend Ihrer Wünsche und persönlichen Bedürfnisse konfigurieren und Ihnen zudem eine Anweisung zum täglichen Gebrauch geben kann.

RarBm

Udo Besser – AVM Inhaber & Geschäftsführer

# Inhaltsverzeichnis

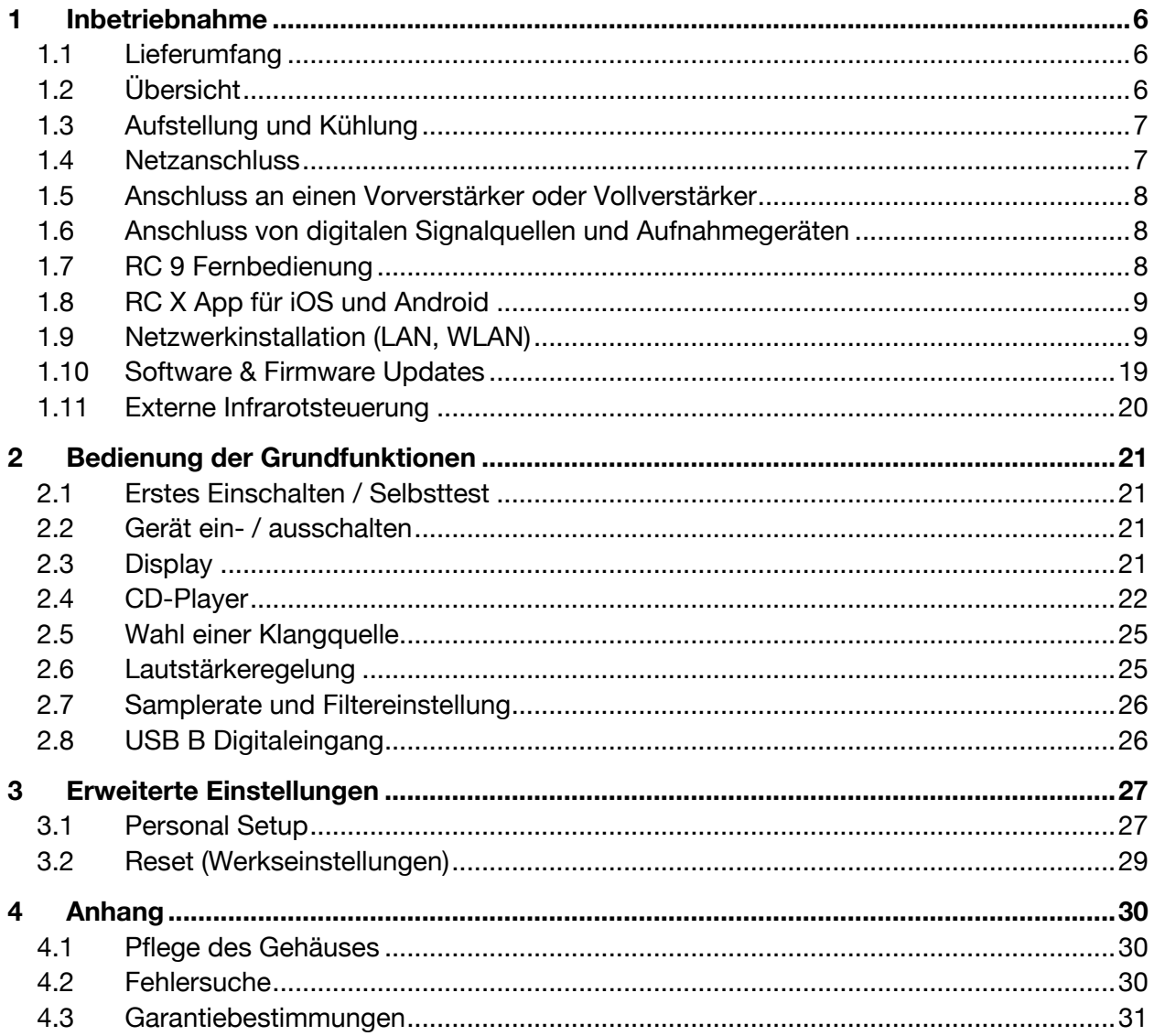

# **1 Inbetriebnahme**

# **1.1 Lieferumfang**

- **OVATION MP 6.3 / 8.3 Media Player**
- **WLAN-Antenne**
- **Netzkabel**
- **Optional erhältliche RC 9 Fernbedienung mit Ladestation, Netzteil und USB-Ladekabel**

**HINWEIS:** Bitte überprüfen Sie das Gerät und Zubehör nach dem Auspacken auf Vollständigkeit und Transportschäden. Sollte die Originalverpackung bereits geöffnet sein, sprechen Sie bitte Ihren Fachhändler an. Oftmals bereitet ein Fachhändler Ihr neues Gerät vor der Auslieferung auf den Einsatz in Ihrem Netzwerk vor, in dem für Sie etliche Einstellungen bereits vorkonfiguriert werden. Zudem liefern wir sämtliche unserer netzwerkfähigen Geräte mit einer jeweils aktuellen Version der entsprechenden Streaming-Software aus, die jedoch im Rahmen der Erstinstallation ggf. erneut aktualisiert werden muss (Details zur Aktualisierung der Streaming-Software finden Sie in Abschnitt 1.10).

# **1.2 Übersicht**

In dieser Anleitung befinden sich hinter den Bezeichnungen der einzelnen Elemente Nummern, die sich auf die nachfolgenden Zeichnungen beziehen.

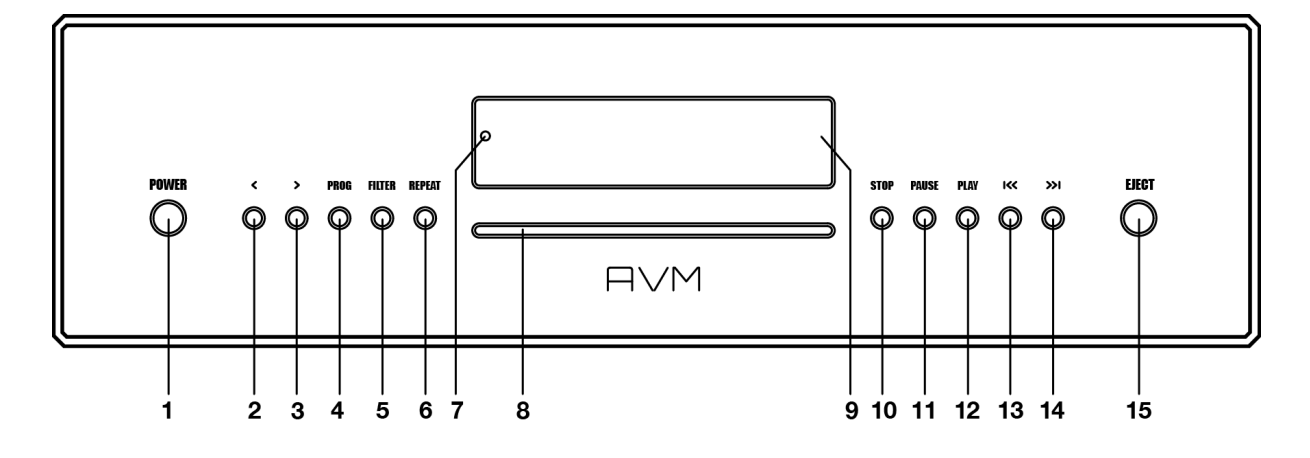

- 1 Ein- / Ausschalttaste
- 2 Wahltaste < (Klangquelle, Lautstärke)
- 3 Wahltaste > (Klangquelle, Lautstärke)
- 4 Taste PROG (Titelprogrammierung, RND)
- 5 Taste FILTER (Filterwahl)
- 6 Taste REPEAT
- 7 Stand-by-LED
- 8 CD-Slot
- 9 Display
- 10 Taste STOP
- 11 Taste PAUSE
- 12 Taste PLAY
- 13 Taste Skip / Search I<<
- 14 Taste Skip / Search >>I
- 15 Taste EJECT

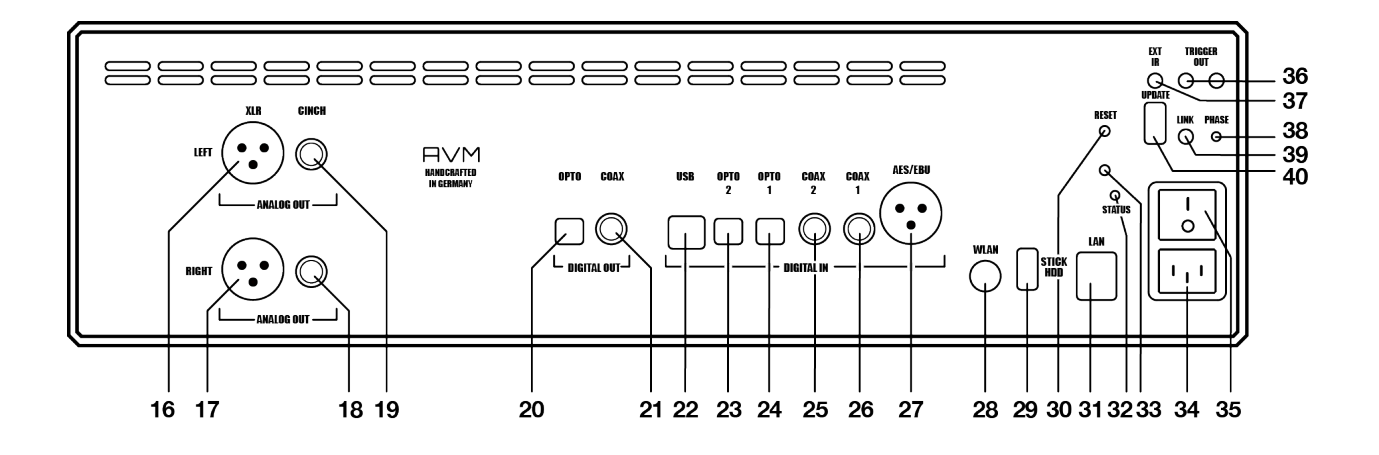

- 16 Analogausgang Links (XLR)
- 17 Analogausgang Rechts (XLR)
- 18 Analogausgang Rechts (Cinch/RCA)
- 19 Analogausgang Links (Cinch/RCA)
- 20 Optischer Digitalausgang
- 21 Koaxialer Digitalausgang
- 22 USB B Digitaleingang
- 23 Optischer Digitaleingang 2
- 24 Optischer Digitaleingang 1
- 25 Koaxialer Digitaleingang 2
- 26 Koaxialer Digitaleingang 1
- 27 Digitaleingang AES/EBU
- 28 WLAN-Antennenanschluss
- 29 USB-Eingang für Datenträger (STICK HDD)
- 30 Reset-Taste
- 31 Netzwerkanschluss (LAN)
- 32 Status-LED
- 33 Update-Taste
- 34 Kaltgeräteanschluss
- 35 Netzschalter
- 36 Schaltausgänge
- 37 Eingang für externes Infrarot-Steuersignal
- 38 Phasen-LED
- 39 Link
- 40 Konfigurationsschnittstelle (Updates)

### **1.3 Aufstellung und Kühlung**

Das Gerät erzeugt im Normalbetrieb lediglich ein überschaubares Maß an Wärme. Eine Aufstellung in einem Rack ist somit problemlos möglich. Sollten Sie das Gerät in einem Schrank unterbringen, achten Sie bitte dennoch auf ausreichende Luftzirkulation. Sollten Sie weitere Komponenten über oder unter dem Gerät platzieren, achten Sie auf einen Mindestabstand von 1 cm. Wir empfehlen Ihnen zudem einen Aufstellungsort, der vor direkter Sonneneinstrahlung geschützt ist, damit Sie die Anzeigen auf dem Display des Geräts (9) gut ablesen können. Vermeiden Sie zudem die Aufstellung des Geräts in direkter Heizungsnähe sowie Bereiche mit extrem erhöhter Luftfeuchtigkeit. Achten Sie bei der Aufstellung auch darauf, dass im Bereich vor dem CD-Slot (8) ein freier Bereich von mindestens 15 cm Platz gegeben ist, damit CDs ungehindert eingezogen und ausgeworfen werden können.

#### **1.4 Netzanschluss**

Verbinden Sie das mitgelieferte Netzkabel mit dem Kaltgeräteanschluss (34) und einer Schukosteckdose.

**HINWEIS:** Bitte lassen Sie das Gerät vorerst ausgeschaltet (Netzschalter (35) in Nullposition), bis Sie alle Kabelverbindungen zum Rest der Anlage hergestellt haben.

#### **1.4.1 Netzphasenanzeige**

Insbesondere bei High-End-Audiokomponenten, die von Natur aus sehr empfindlich für Netzbrummen sind, ist es wichtig, die Netzphase korrekt anzuschließen. Das Gerät ist aus diesem Grunde mit einer Phasen-LED (38) auf der Rückseite ausgestattet.

Zur Überprüfung der Phase schalten Sie das Gerät mit der Ein/ Ausschalttaste (1) ein und werfen Sie einen Blick auf die Phasen-LED (38). Diese leuchtet nur bei inkorrekter Polung des Netzsteckers auf und bleibt bei korrekter Polung dunkel. Die Anzeige ist bewusst in dieser Weise konzipiert, da die Steuerelektronik der Phasen-LED (38) bei leuchtender LED geringfügige Störungen produziert. Das ist bei korrekter Netzpolung (und dunkler LED) nicht der Fall.

# **1.5 Anschluss an einen Vorverstärker oder Vollverstärker**

Verbinden Sie die Analogausgänge (16-19) über passende Kabel mit den Verstärkereingängen. XLR- und Cinch-Ausgänge sind gegenseitig entkoppelt und können beliebig benutzt werden.

Falls möglich, empfehlen wir insbesondere bei größeren Verbindungslängen eine symmetrische Verbindung über die XLR-Ausgänge (16,17), wobei auch unsymmetrische Cinch-Kabel klanglich hervorragende Verbindungen bieten, vorausgesetzt Sie verwenden ein hinreichend geschirmtes Kabel von hoher Qualität.

# **1.6 Anschluss von digitalen Signalquellen und Aufnahmegeräten**

#### **Digitale Signalquellen**

Digitale Signalquellen verbinden Sie über ein geeignetes Kabel mit den optischen (23, 24) bzw. den koaxialen (25, 26) Digitaleingängen, mit dem AES/EBU-Digitaleingang (27) (oder mit dem USB-Digitaleingang (22).

#### **Digitale Aufnahmegeräte**

Sollten Sie digital aufnehmen wollen, können Sie Ihre Aufnahmegeräte (Computer, CD-Recorder) an die Digitalausgänge (20, 21) anschließen. Der Ausgang führt je nach gewählter Quelle das Signal des internen CD-Players, oder z.B. **DIG COAX**, **DIG OPT**. Bitte beachten Sie jedoch, dass über **USB-B** (22) eingespeiste Signale nicht über die Digitalausgänge (20, 21) ausgegeben werden.

# **1.7 RC 9 Fernbedienung**

Die optional erhältliche **RC 9** Fernbedienung ermöglicht Ihnen eine komfortable und umfassende Steuerung Ihres AVM-Geräts. Bevor beide Komponenten miteinander verwendet werden können, müssen diese zunächst miteinander gekoppelt werden. Dieser einmalige Vorgang wird als **Pairing** bezeichnet und richtet eine drahtlose Verbindung zwischen der **RC 9** Fernbedienung und Ihrem Gerät ein (siehe Abschnitt 1.7.1).

#### **1.7.1 Pairing**

Als **Pairing** wird ein Vorgang bezeichnet, bei dem eine drahtlose Verbindung zwischen einer **RC 9** Fernbedienung und Ihrem Gerät hergestellt wird, um beide Komponenten für ein zukünftiges Zusammenspiel miteinander zu verkoppeln. Zum Starten des Pairing-Vorgangs schalten Sie das Gerät über den Netzschalter an der Rückseite des Geräts (30) vollständig aus. Navigieren Sie anschließend im Hauptmenü der **RC 9** Fernbedienung mit der oberen oder unteren Navigations-Taste zu dem Menüpunkt **Start Pairing**, ohne diesen jedoch durch Drücken der **Enter**-Taste auszuwählen. Schalten Sie zunächst das Gerät über den Netzschalter an der Rückseite des Geräts (30) wieder ein und betätigen Sie innerhalb von 10 Sekunden die **Enter**-Taste der **RC 9** Fernbedienung, um den Pairing-Vorgang nun zu starten. Nach einem kurzen Suchvorgang wird der Name eines erfolgreich erkannten Geräts im Display der Fernbedienung angezeigt und kann über die Eingabe-Tasten weiter angepasst werden. Zudem besteht die Möglichkeit, dem Gerät eine von vier Schnelltasten (**Hotkeys**) zuzuweisen (Details zur Verwendung der **Hotkeys** finden Sie in einer separaten Bedienungsanleitung unter www.avm.audio.) Durch ein erneutes Drücken **Enter**-Taste auf der **RC 9** Fernbedienung ist der Pairing-Vorgang abgeschlossen.

# **1.8 RC X App für iOS und Android**

Die **RC X App** für iOS und Android verwandelt Ihr Smartphone oder Tablet in eine praktische Fernbedienung und bietet eine Vielfalt an intuitiven Funktionen zur Nutzung aller streamingfähigen Modelle von AVM mit integrierter AVM X-STREAM Engine®. Die **RC X App** steht Ihnen im Apple App Store und im Google Play Store zum kostenlosen Download zur Verfügung.

# **1.9 Netzwerkinstallation (LAN, WLAN)**

Zur Verwendung der umfangreichen Streaming- und Netzwerk-Funktionen wie z.B. **Spotify Connect®, Apple AirPlay**, **TIDAL**, **QOBUZ, HIGHRESAUDIO**, **Webradio**, **Podcasts oder Musik-Server** muss Ihr Gerät über einen Router mit ihrem Heimnetzwerk bzw. mit dem Internet verbunden sein. Hierzu steht Ihnen wahlweise eine kabelgebundene LAN-Verbindung über den Netzwerkanschluss (31) oder eine drahtlose WLAN-Verbindung (WiFi) über die mitgelieferte WLAN-Antenne zur Verfügung. Bitte achten Sie beim Aufschrauben der mitgelieferten WLAN-Antenne an den zugehörigen WLAN-Antennenschluss (28) darauf, dass die Antenne gerade ausgerichtet ist. Erst danach winkeln Sie die Antenne in die gewünschte Position ab.

#### **LAN vs. WLAN**

Sollten Sie die Wahl zwischen einer kabelgebundenen LAN- oder drahtlosen WLAN-Verbindung haben, empfehlen wir Ihnen grundsätzlich die Nutzung einer kabelgebundenen LAN-Verbindung, die in der Regel eine höhere Bandbreite ermöglicht und zudem weniger störanfällig und unabhängiger von dem Datenverkehr Ihres gesamten Netzwerks ist.

**HINWEIS:** Alle AVM-Geräte mit integrierter AVM X-STREAM Engine® bevorzugen grundsätzlich eine kabelgebundene Netzwerkverbindung (LAN) und greifen automatisch auf diese zu, sobald ein Netzwerkkabel am Gerät installiert ist. Für einen reibungslosen Dauerbetrieb über eine drahtlose WLAN-Verbindung entfernen Sie daher ein eventuell angeschlossenes Netzwerkkabel (LAN) vom dem Netzwerkanschluss (31). Anderenfalls stellt das Gerät auch im laufenden Betrieb erneut eine kabelgebundene Netzwerkverbindung her.

Gehen Sie wie im Folgenden beschrieben folgt vor, um die Installation einer kabelgebundenen oder drahtlosen Netzwerkverbindung zu starten.

#### **1.9.1 Einrichtung einer kabelgebundenen Netzwerkverbindung (LAN)**

**Alle Geräte von AVM mit integrierter AVM X-STREAM Engine® sind Hot-Plugging-fähig**. Das bedeutet, dass zur Einrichtung einer kabelgebundenen Netzwerkverbindung kein Neustart bzw. Aus- und wieder Einschalten des AVM-Geräts erforderlich ist, sondern ein Netzwerkkabel (LAN-Kabel) während des laufenden Betriebs angeschlossen werden kann und eine Netzwerkverbindung unmittelbar hergestellt wird.

- $\checkmark$  Verbinden Sie das Gerät über ein Netzwerkkabel (LAN-Kabel) mit einem Router in Ihrem Heimnetzwerk, indem Sie das LAN-Kabel auf der einen Seite mit dem Netzwerkanschluss des AVM-Geräts (31) und auf der anderen Seite mit einem freien Anschluss an Ihrem Router (LAN) oder einem Netzwerk-Switch verbinden.
- $\checkmark$  Das Gerät verbindet sich automatisch über das angeschlossene LAN-Kabel mit Ihrem Heimnetzwerk und ist einsatzbereit.
- $\checkmark$  Stellen Sie sicher, dass Ihr Smartphone oder Tablet mit demselben Netzwerk/WLAN wie Ihr AVM-Gerät verbunden ist und starten Sie die **RC X App**. Nach einem kurzen Startvorgang sucht die **RC X App** automatisch nach verfügbaren AVM-Geräten in Ihrem Netzwerk und listet diese mit jeweiligem Gerätenamen und IP-Adresse auf. Eine IP-Adresse erkennen Sie an einer Zahlenfolge, die durch mehrere Punkte getrennt ist. Häufig beginnt eine IP-Adresse z.B. mit "192.168.xxx.x".
- $\checkmark$  Wählen Sie ein verfügbares Gerät aus der Liste durch Antippen aus und warten Sie einen kurzen Moment, bis eine Verbindung zwischen Ihrem Smartphone oder Tablet und dem Gerät hergestellt ist

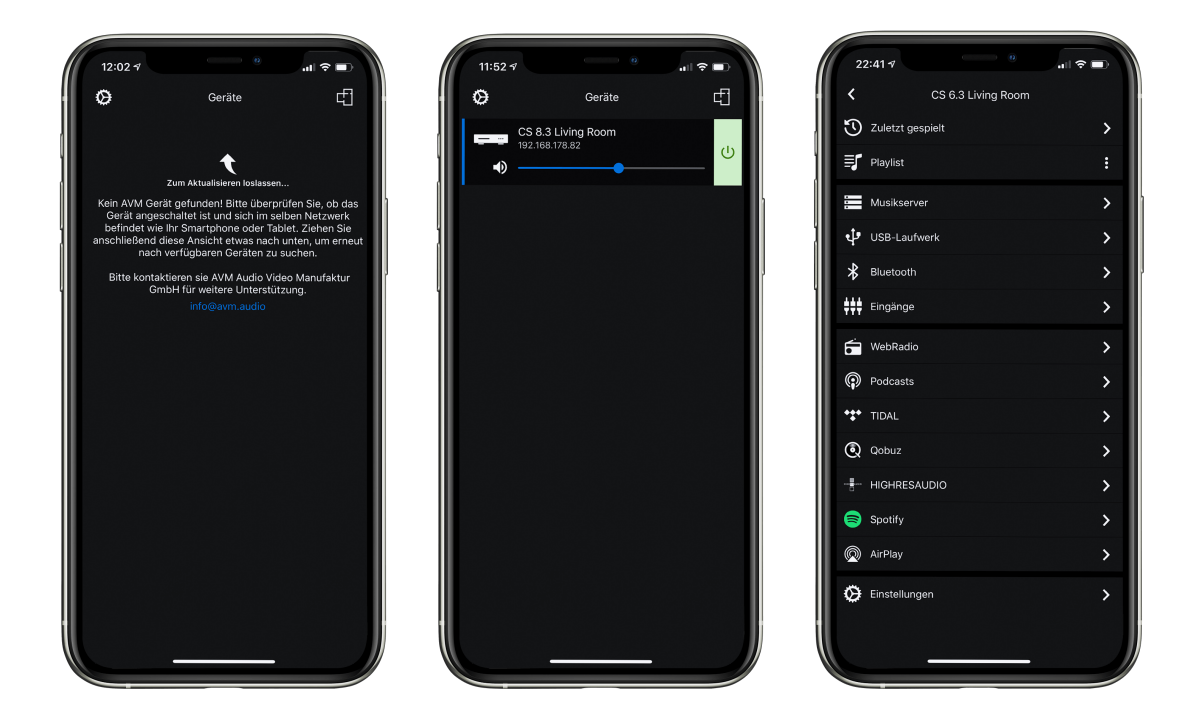

**HINWEIS**: Sollte Ihnen kein verfügbares Gerät angezeigt werden, überprüfen Sie, ob das Netzwerkkabel korrekt installiert ist und sich das AVM-Gerät im selben Netzwerk/WLAN befindet wie Ihr Smartphone oder Tablet. Ziehen Sie anschließend die Ansicht in der **RC X** App etwas nach unten, um erneut nach verfügbaren Geräten zu suchen. Bitte beachten Sie weiterhin, dass die **RC X App** ausschließlich mit AVM-Modellen mit integrierter AVM X-STREAM Engine® kompatibel ist. Eine aktuelle Modellübersicht finden Sie unter: www.avm.audio/rc-x-app.

- ü Zur Überprüfung des Netzwerkstatus starten Sie die **RC X App** und wählen Sie das AVM-Gerät aus.
- ü Rufen Sie in den **Einstellungen** den Menüpunkt **Netzwerkinfo** auf. In der Sektion **Wired** können Sie Details zu der erfolgten Netzwerkverbindung einsehen.

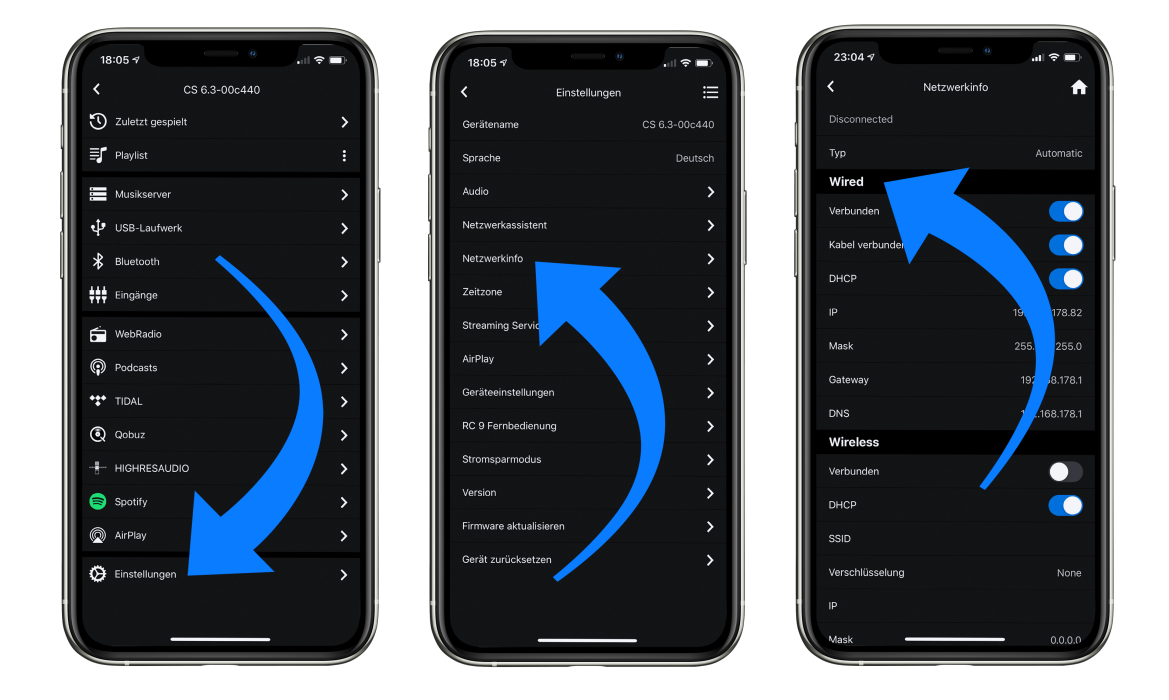

#### **1.9.2 Einrichtung einer drahtlosen Netzwerkverbindung (WLAN / WiFi)**

Zur Einrichtung einer drahtlosen Netzwerkverbindung (WLAN/WiFi) stehen Ihnen verschiedene Optionen zur Verfügung:

- ü **WPS**
- ü **AirPlay**-Konfiguration für iOS
- ü **RC X App** für Android & iOS über WiFi Access Point
- ü **RC 9** Fernbedienung

#### **1.9.2.1 Einrichtung via WPS**

WPS (Wi-Fi Protected Setup) ist ein Standard zum einfachen und sicheren Aufbau einer drahtlosen Netzwerkverbindung mit Verschlüsselung. Zur Einrichtung benötigen Sie lediglich einen WLAN-Router mit WPS-Funktion. Ob Ihr WLAN-Router mit WPS ausgestattet ist, entnehmen sie bitte der entsprechenden Dokumentation. Die Einrichtung einer WPS-Verbindung erfolgt über das **Personal Setup** Menü Ihres AVM-Geräts. Details zum gesamten Funktionsumfang des **Personal Setup** Menüs finden Sie in Abschnitt **3.1 Personal Setup.**

- ü Zum Aufrufen des **Personal Setup** Menü schalten Sie das Gerät zunächst über den Netzschalter an der Rückseite (35) vollständig aus.
- $\checkmark$  Halten Sie nun die Taste **PROG** (4) gedrückt und schalten Sie das Gerät mit dem Netzschalter (35) wieder ein. Sobald im Display die Anzeige **\*\*\* personal setup \*\*\*** erscheint, kann die Taste **PROG** (4) losgelassen werden. Im **Personal Setup** Menü lassen sich einzelne Menüpunkte mit den Wahltasten **< ITEM >** (2,3) anwählen und mit der Taste **PLAY** (12) entsprechend aktivieren.
- ü Wählen Sie nun mit den Wahltasten **< ITEM >** (2,3) den Menüpunkt **set WLAN via WPS** aus.
- ü Aktivieren Sie die WPS-Funktion durch einen Druck auf die Taste **PLAY** (12). Im Display erscheint die Anzeige **WPS in progress.**
- $\checkmark$  Aktivieren Sie nun innerhalb von zwei Minuten die WPS-Funktion an Ihrem WLAN-Router.
- $\checkmark$  Sobald Ihr AVM-Gerät erfolgreich eine WLAN-Verbindung via WPS aufgebaut hat, wird der Name des verbundenen WLANs auf dem Display angezeigt, z.B: **Joined WLAN:** *WLAN-Name (SSID)***.**
- ü Zur Beendigung des Vorgangs drücken Sie die Taste **STOP** (10) und verlassen Sie anschließend das **Personal Setup** Menü mit einem erneuten Druck auf die Taste **STOP** (10). Nach einem kurzen Speichervorgang (das Display zeigt **Exit & Save Settings**) startet das Gerät neu und schaltet in den normalen Betriebszustand.
- $\checkmark$  Ihr AVM-Gerät ist jetzt in Ihr lokales drahtloses Netzwerk (WLAN/WiFi) eingebunden und betriebsbereit.
- ü Zur Überprüfung des Netzwerkstatus starten Sie die **RC X App** und wählen das AVM-Gerät aus.
- ü Rufen Sie in den **Einstellungen** den Menüpunkt **Netzwerkinfo** auf. In der Sektion **Wireless** können Sie Details zu der erfolgten WLAN-Konfiguration einsehen.

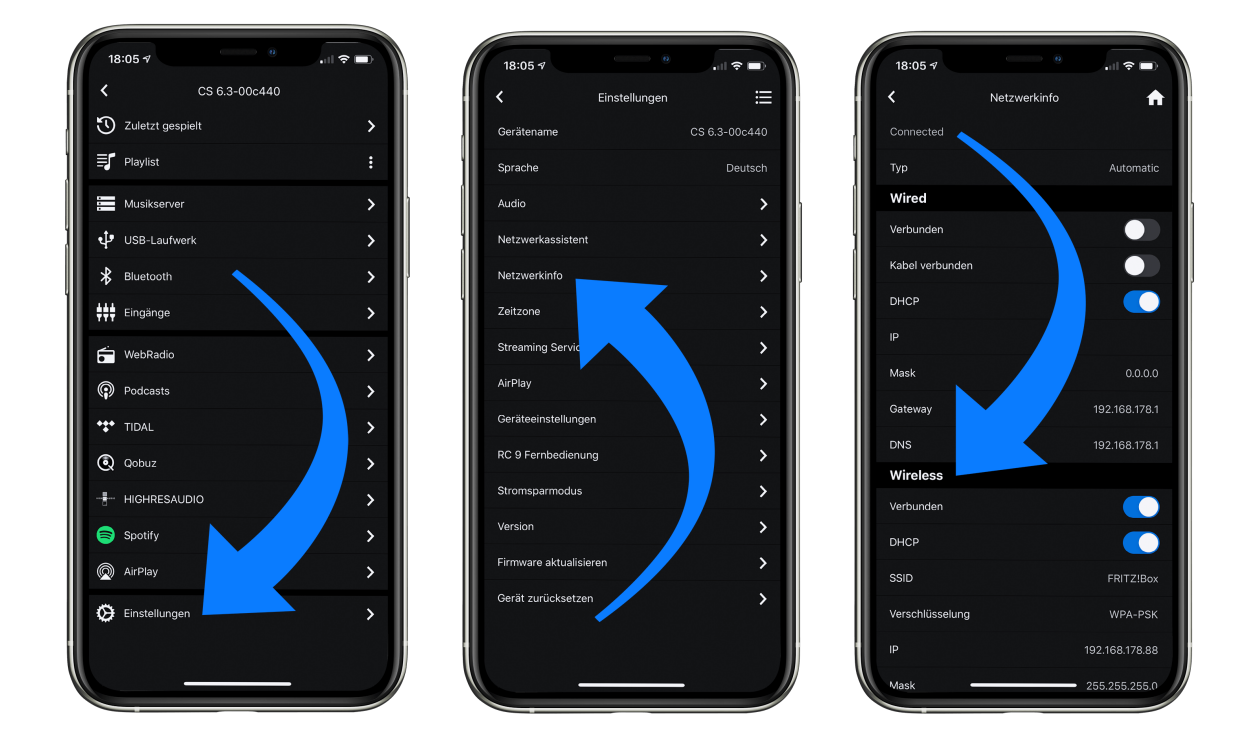

#### **1.9.2.2 Einrichtung via AirPlay-Konfiguration für iOS**

- $\checkmark$  Schalten Sie das AVM-Gerät zunächst über den Netzschalter an der Rückseite (35) vollständig aus und warten Sie einen kurzen Moment, bis Sie dieses über den Netzschalter wieder einschalten.
- $\checkmark$  Sobald Ihr AVM-Gerät den Startvorgang abgeschlossen hat und sich im allgemeinen Betriebszustand befindet, rufen Sie in den **Einstellungen** Ihres iPhone oder iPad das **WLAN**-Menü auf. Stellen Sie sicher, dass die WLAN-Funktion eingeschaltet und Ihr iPhone oder iPad mit dem gewünschten WLAN verbunden ist.

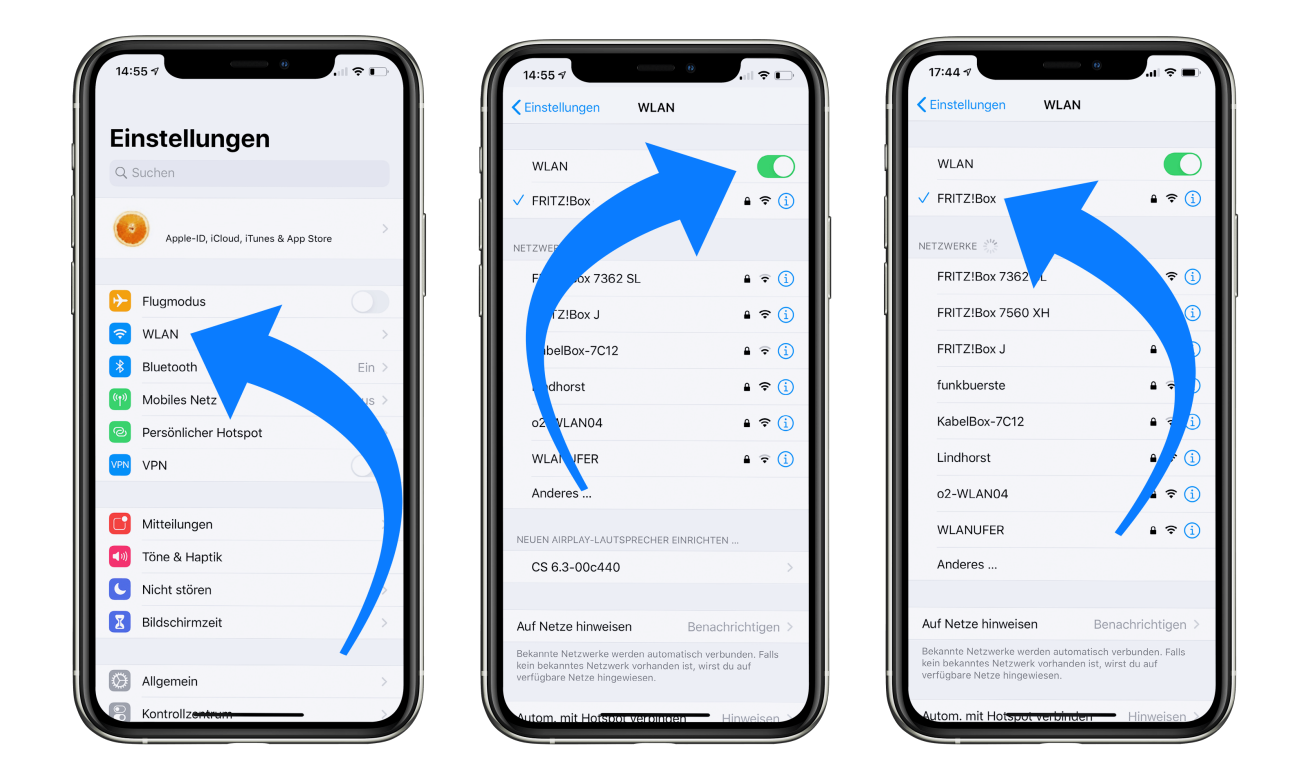

- ü Wählen Sie im **WLAN**-Menü unter dem Menüpunkt **NEUEN AIRPLAY-LAUTSPRECHER EINRICHTEN** das AVM-Gerät aus, das Sie mit Ihrem WLAN verbinden möchten. Im unteren Beispiel wird das AVM-Gerät als **CS 6.3-00c440** aufgelistet. Warten Sie einen kurzen Moment, wenn das Gerät nicht unmittelbar angezeigt wird. Ihr iPhone oder iPad sucht fortlaufend nach neuen Geräten und aktualisiert in kurzen Abständen die Ansicht der verfügbaren WLAN-Netzwerke. Wiederholen Sie ggf. den Einschaltvorgang des AVM-Geräts wie oben beschrieben, wenn das AVM-Gerät auch nach einer kurzen Wartezeit nicht erscheint.
- ü Überprüfen Sie im folgenden Menü **Airplay-Konfiguration**, ob unter **NETZWERK** das gewünschte WLAN ausgewählt ist und ändern Sie gegebenenfalls unter **Lautsprechername** die Gerätebezeichnung für Ihr AVM-Gerät. Legen Sie optional ein Passwort fest. Anschließend starten Sie den Verbindungsprozess über **Weiter**. Die WLAN-Zugangsdaten inklusive Passwort werden nun von Ihrem iPhone oder iPad automatisch an Ihr AVM-Gerät übertragen. Sobald die **Konfiguration beendet** ist, erhalten Sie eine entsprechende Rückmeldung, die Sie mit **Fertig** quittieren. Ihr AVM-Gerät ist jetzt in Ihr WLAN eingebunden und betriebsbereit.

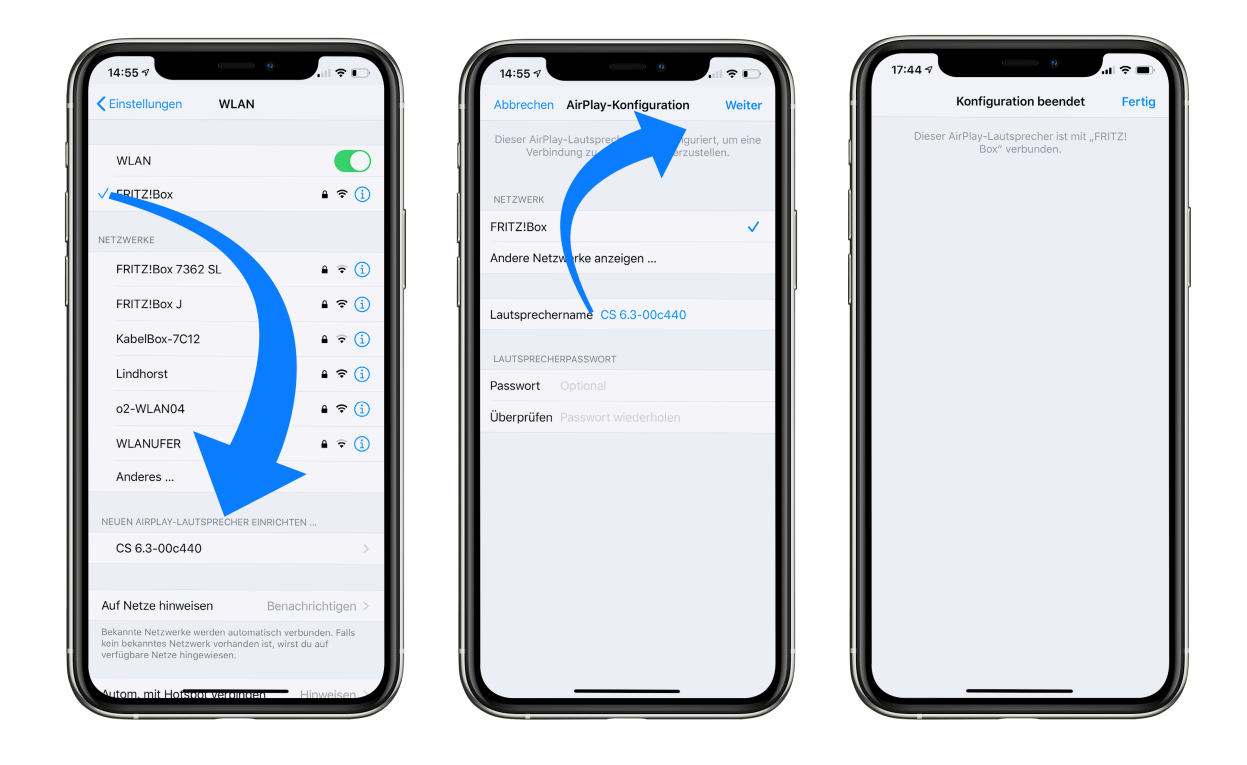

- ü Zur Überprüfung des Netzwerkstatus laden Sie die **RC X App** für iOS aus dem Apple App Store herunter und installieren Sie diese auf Ihrem iPhone oder iPad. Starten Sie die **RC X App** anschließend und wählen Sie das AVM-Gerät aus dem Startmenü aus.
- ü Rufen Sie in den **Einstellungen** den Menüpunkt **Netzwerkinfo** aus. In der Sektion **Wireless** können Sie Details zu der erfolgten WLAN-Konfiguration einsehen.

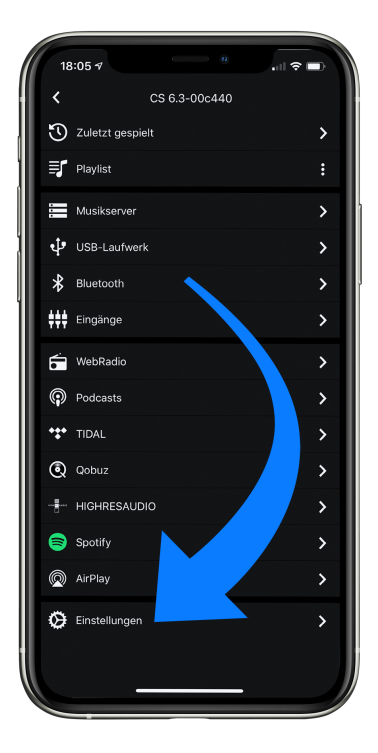

.

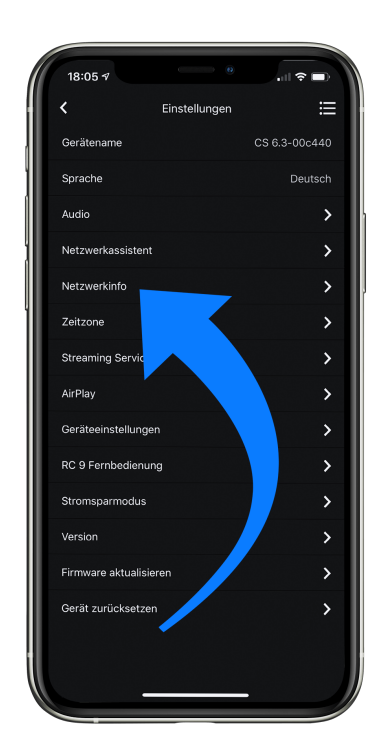

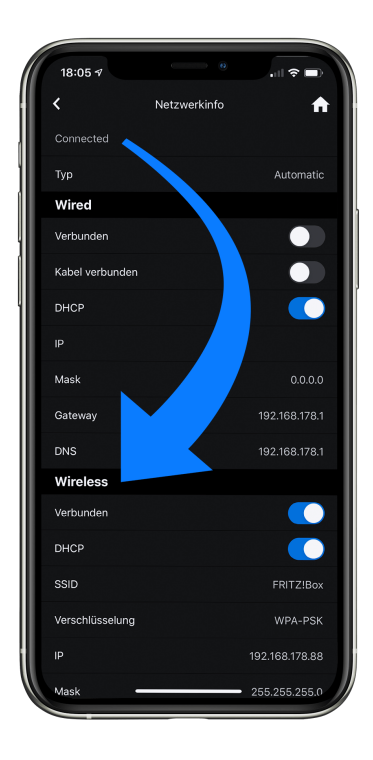

#### **1.9.2.3 Einrichtung via RC X App für Android & iOS über WiFi Access Point**

- ü Laden Sie die **RC X App** aus dem Google Play Store oder Apple App Store herunter und installieren Sie diese auf Ihrem Smartphone oder Tablet.
- $\checkmark$  Schalten Sie das AVM-Gerät über den Netzschalter an der Rückseite (35) vollständig aus und warten Sie einen kurzen Moment, bis Sie dieses über den Netzschalter wieder einschalten.
- $\checkmark$  Sobald Ihr AVM-Gerät den Startvorgang abgeschlossen hat und sich im allgemeinen Betriebszustand befindet, rufen Sie in den **Einstellungen** Ihres Smartphones oder Tablets das Menü **Drahtlos & Netzwerke** auf und navigieren Sie zu dem Menüpunkt **WLAN**. Stellen Sie sicher, dass die WLAN-Funktion eingeschaltet ist und wählen Sie das offene WLAN-Netzwerk aus, das aus der Bezeichnung **softap** und einer angehängten Zahlenund Ziffernfolge besteht. Im unteren Beispiel **softap\_501E2D00C440.**
- $\checkmark$  Ignorieren Sie gegebenenfalls den Hinweis, dass das gewählte WLAN-Netzwerk nicht auf das Internet zugreifen kann. Durch die Auswahl des WLAN-Netzwerks **softap ...** stellen Sie ein temporäres Ad-hoc-Netzwerk her, also eine direkte Funkverbindung zwischen Ihrem Android Gerät und dem AVM-Gerät.

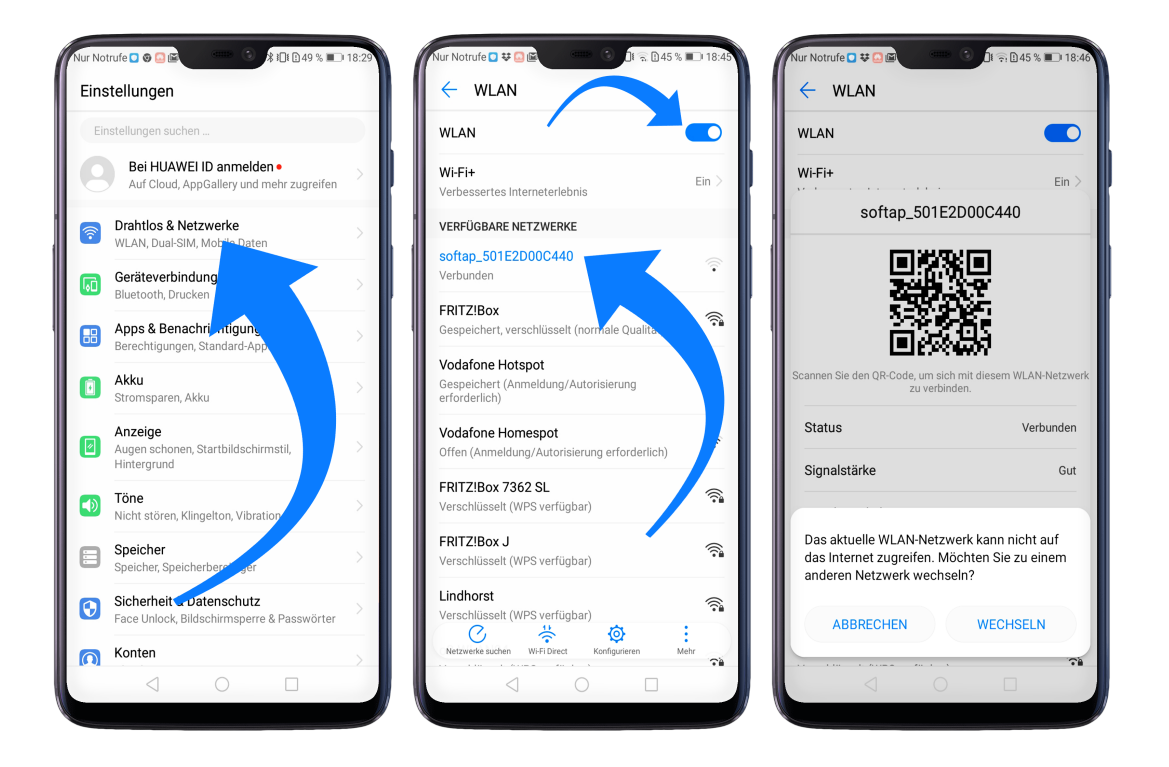

- ü Starten Sie die **RC X App** und wählen Sie das AVM-Gerät aus dem Startmenü aus.
- ü Rufen Sie in den **Einstellungen** den Menüpunkt **Netzwerkassistent** auf und wählen Sie **WLAN-Verbindung**.

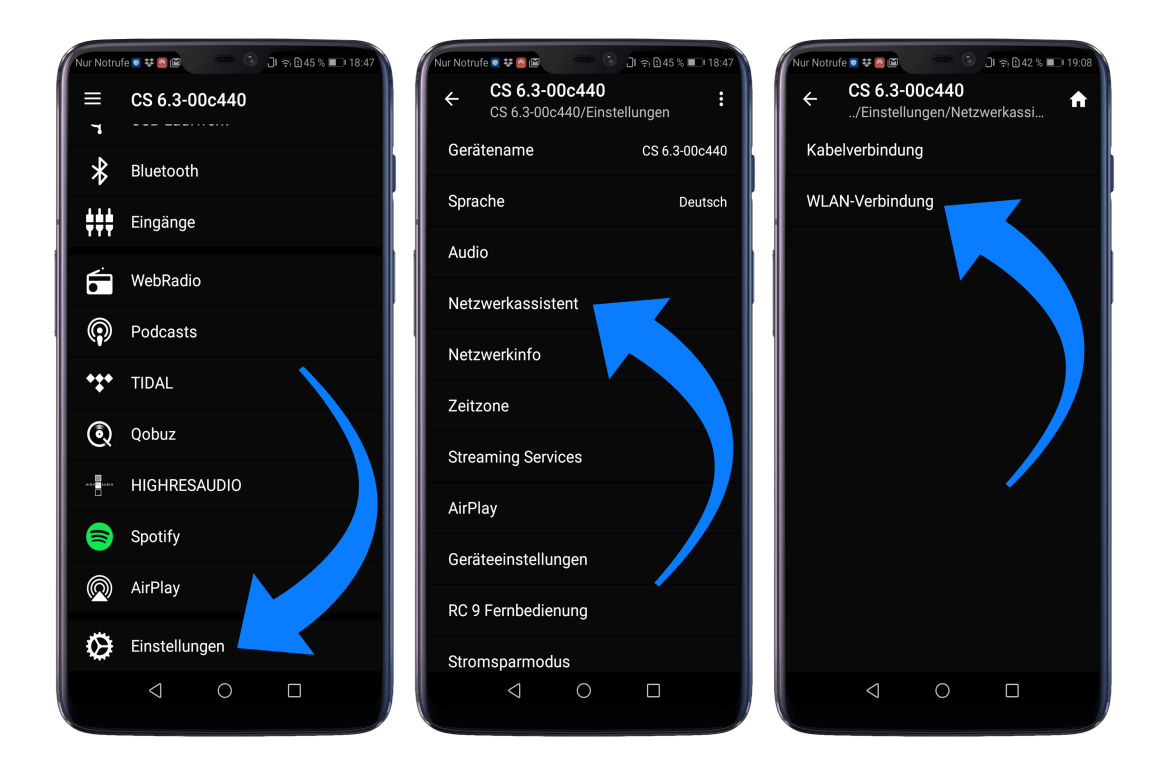

- ü Suchen Sie mit **Scannen** nach verfügbaren WLAN-Netzwerken und wählen Sie das gewünschte WLAN aus, sobald dieses in den Suchergebnissen angezeigt wird. Im unteren Beispiel hat das WLAN-Netzwerk den Namen **FRITZ!Box**. Ein WLAN Netzwerk-Name wird auch als **SSID** bezeichnet.
- $\checkmark$  Geben Sie den Netzwerkschlüssel (WLAN-Passwort) für das WLAN-Netzwerk ein und schließen Sie die Einrichtung über **Verbinden** ab.

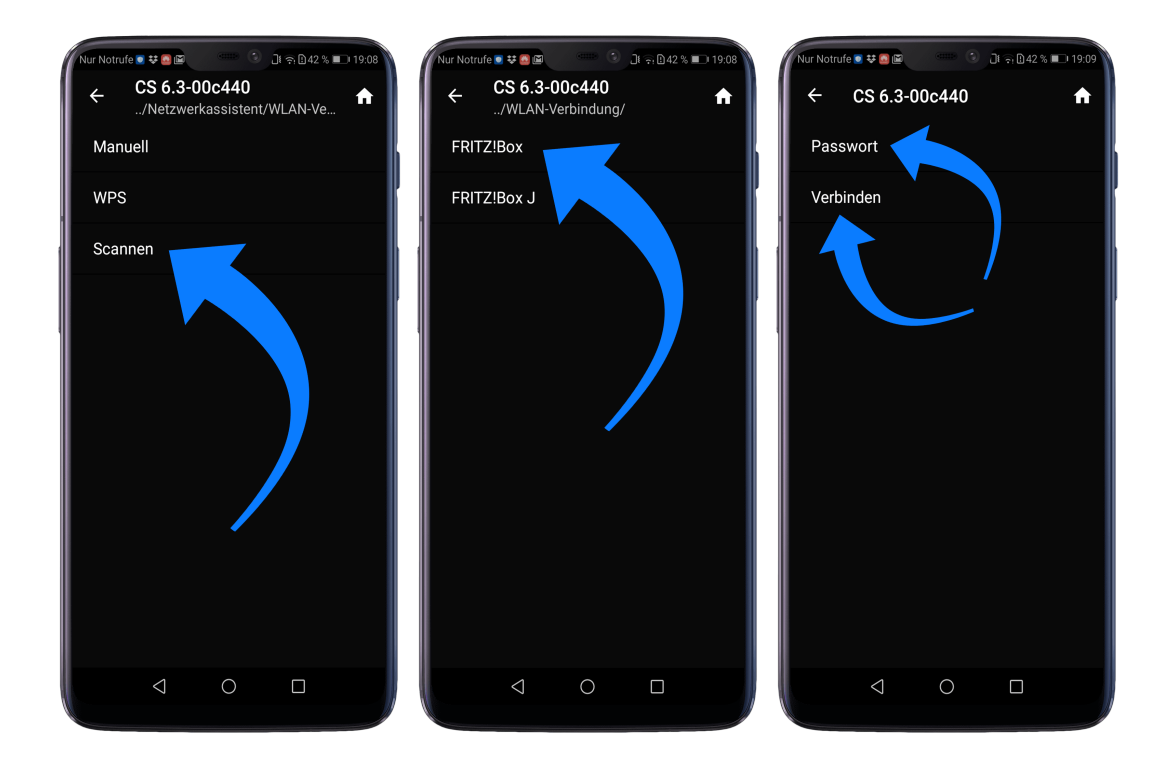

ü Rufen Sie in den **Einstellungen** den Menüpunkt **Netzwerkinfo** aus. In der Sektion **Wireless** können Sie Details zu der erfolgten WLAN-Konfiguration einsehen.

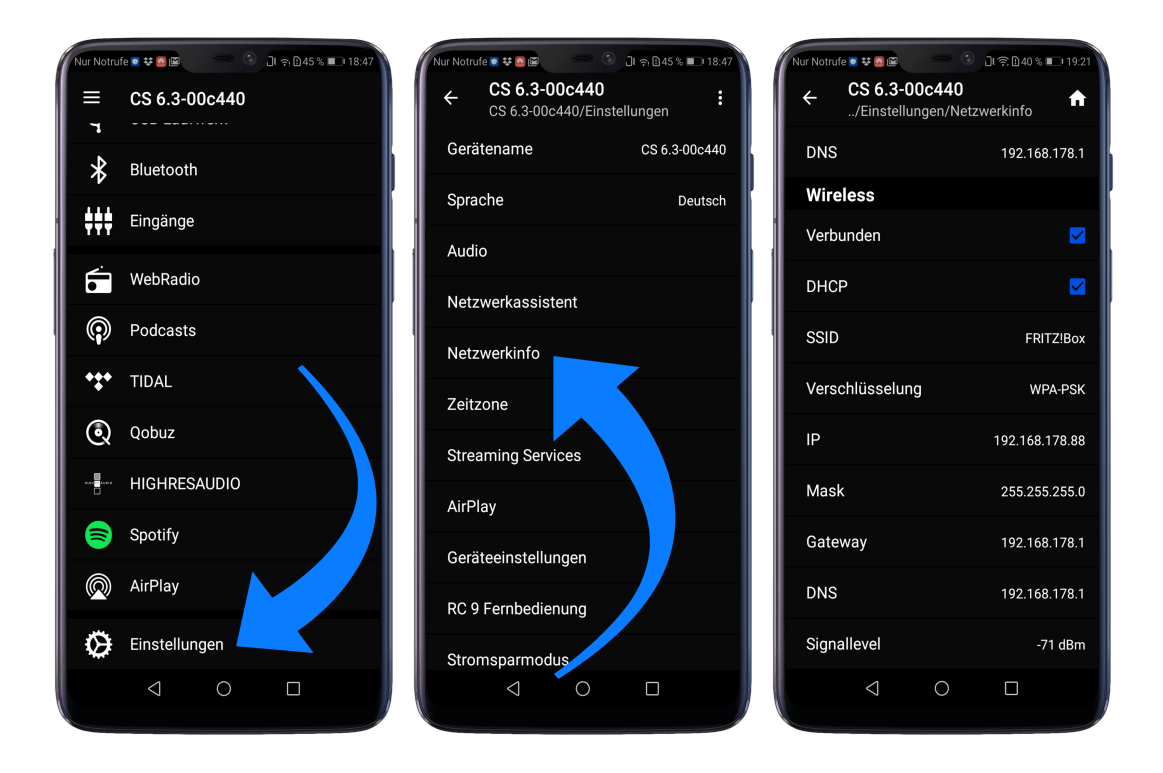

#### **1.9.2.4 Einrichtung via optionaler RC 9 Fernbedienung**

Bevor Sie eine drahtlose WLAN-Verbindung über die **RC 9** einrichten können, müssen beide Komponenten zunächst miteinander verbunden werden. Dieser einmalige Vorgang wird als **Pairing** bezeichnet und ist in Abschnitt 1.7.1 beschrieben. Eine ausführliche Beschreibung des gesamten Funktionsumfangs der **RC 9** Fernbedienung finden Sie in einer separaten Bedienungsanleitung unter www.avm.audio.

- ü Führen Sie zunächst den **Pairing**-Vorgang wie in Abschnitt 1.7.1 beschrieben durch und wählen Sie anschließend das neu eingerichtete AVM-Gerät auf der **RC 9** über den Menüpunkt **Gerät wählen** aus. Diesen Menüpunkt erreichen Sie über das **System** Menü, das Sie über einen Druck auf die Taste **Einstellungen** (Werkzeugsymbol) der **RC 9** aufrufen.
- ü Wählen Sie auf der **RC 9** im Hauptmenü durch mehrfaches Drücken der oberen oder unteren Navigationstaste den Menüpunkt **Einstellungen**.
- ü Durch einen Druck auf die Enter-Taste wählen Sie den Menüpunkt **Netzwerkassistent** und anschließend **WLAN-Verbindung.**
- ü Durch die anschließende Auswahl des Menüpunkts **Scannen** sucht Ihr AVM-Gerät nach verfügbaren WLAN-Netzwerken und listet diese in einer Übersicht.
- $\checkmark$  Wählen Sie das gewünschte WLAN-Netzwerk aus und geben Sie nach einem Druck auf **Passwort** den Netzwerkschlüssel (WLAN-Passwort) über die Eingabe-Tasten der **RC 9** ein.
- $\checkmark$  Bestätigen Sie den eingegebenen Netzwerkschlüssel (WLAN-Passwort) mit einem Druck auf die Enter-Taste und wählen Sie **Verbinden**.
- ü In der folgenden Übersicht **Netzwerkinfo** werden Ihnen in der Sektion **Wireless** Details zu der erfolgten WLAN-Konfiguration angezeigt.

### **1.10 Software & Firmware Updates**

Für ein Maximum an Bedienkomfort und zur bestmöglichen Verwendung Ihres Geräts ist es erforderlich, sowohl die Firmware der integrierten AVM X-STREAM Engine® als auch die **RC X App** immer auf dem neusten Stand zu halten. Die aktuelle Version der **RC X App** finden Sie zum Download im Apple App Store oder im Google Play Store. Zur Überprüfung der installierten AVM X-STREAM Engine® Firmware-Version verwenden Sie die **RC X App** oder die optional erhältliche **RC 9** Fernbedienung. Stellen Sie zudem sicher, dass ihr Gerät über eine aktive Internetverbindung verfügt, bevor Sie einen der beiden folgenden Schritte durchführen (siehe Abschnitt 1.9).

#### **1.10.1 AVM X-STREAM Engine® Update über die RC X App**

- ü Rufen Sie in den **Einstellungen** den Menüpunkt **Firmware aktualisieren** auf und wählen Sie **Prüfe auf Online Update**.
- ü Sollte Ihnen unter **SW Update** oder **Host Update** eine neue Version zur Verfügung stehen, installieren Sie diese über **Aktualisiere Firmware.**
- $\checkmark$  Das Gerät startet neu zur Installation des Updates. Schalten Sie das Gerät keinesfalls aus und warten Sie, bis das Update vollständig installiert ist. Der Update-Vorgang wird ggf. auf dem Display des Geräts angezeigt.
- $\checkmark$  Sobald der Aktualisierungsprozess abgeschlossen ist, startet das Gerät neu und ist wieder einsatzbereit.
- ü Rufen Sie die **Einstellungen** der **RC X App** auf. In der Sektion **Version** können Sie Details zu der aktuell installierten Firmware-Version einsehen.

Zur Installation eines Software-Updates über einen USB-Stick konsultieren Sie bitte Ihren Fachhändler, der Ihnen bei der Aktualisierung gerne behilflich ist.

#### **1.10.2 AVM X-STREAM Engine® Update über die RC 9 Fernbedienung**

- ü Wählen Sie das gewünschte AVM-Gerät auf der **RC 9** über den Menüpunkt **Gerät wählen**  aus. Diesen Menüpunkt erreichen Sie über das **System** Menü, das Sie über einen Druck auf die Taste **Einstellungen** (Werkzeugsymbol) der **RC 9** aufrufen.
- ü Wählen Sie auf der **RC 9** im Hauptmenü durch mehrfaches Drücken der oberen oder unteren Navigationstaste den Menüpunkt **Einstellungen**.
- ü Rufen Sie den Menüpunkt **Firmware aktualisieren** auf und wählen Sie **Prüfe auf Online Update**.
- ü Sollte Ihnen unter **SW Update** oder **Host Update** eine neue Version zur Verfügung stehen, installieren Sie diese über **Aktualisiere Firmware.**
- $\checkmark$  Das Gerät startet neu zur Installation des Updates. Schalten Sie das Gerät keinesfalls aus und warten Sie, bis das Update vollständig installiert ist. Der Update-Vorgang wird ggf. auf dem Display des Geräts angezeigt.
- $\checkmark$  Sobald der Aktualisierungsprozess abgeschlossen ist, startet das Gerät neu und ist wieder einsatzbereit.
- $\checkmark$  Wählen Sie im Hauptmenü durch mehrfaches Drücken der oberen oder unteren Navigationstaste den Menüpunkt **Einstellungen**. In der Sektion **Version** können Sie Details zu der aktuell installierten Firmware-Version einsehen.

Zur Installation eines Software-Updates über einen USB-Stick konsultieren Sie bitte Ihren Fachhändler, der Ihnen bei der Aktualisierung gerne behilflich ist.

### **1.11 Externe Infrarotsteuerung**

Den Anschluss für einen externen Infarotempfänger (37) können Sie verwenden, um das Gerät mit einem externen Infrarotsignal zu steuern. Hierzu muss das vom externen Empfänger kommende Kabel mit einem 3,5 mm Stereo-Klinkenstecker konfektioniert sein. Die abgegebene Spannung muss zudem einen Logikpegel (LOW < 0,4V, HIGH >2,4V, max 5V) aufweisen.

#### **Steckerbelegung für externen Infarotempfänger (37)**

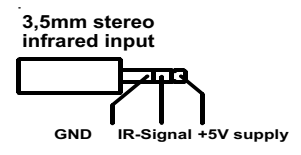

# **2 Bedienung der Grundfunktionen**

# **2.1 Erstes Einschalten / Selbsttest**

Beim ersten Einschalten erfolgt zunächst ein sogenannter Selbsttest, sollte das Gerät zuvor vollständig vom Stromnetz getrennt gewesen oder über den Netzschalter (35) ausgeschaltet gewesen sein. Das Gerät überprüft Konfiguration und Funktionsfähigkeit der eingebauten Komponenten. Dieser Vorgang wird durch eine blinkende Standby-LED (7) angezeigt und kann einige Sekunden in Anspruch nehmen.

### **2.2 Gerät ein- / ausschalten**

Mit der Ein- / Ausschalttaste (1) können Sie zwischen Betrieb und dem Stand-by-Modus hinund herschalten. Im Stand-by-Modus ist das Display dunkel und die Stand-by-LED (7) leuchtet. Sobald sich das Gerät im Betriebszustand befindet, erlischt die Stand-by-LED (7) und das Display (9) ist aktiviert.

#### **Tube warmup (MP 8.3)**

Aufgrund der Aufwärmphase der integrierten Röhrenstufe nimmt der Einschaltvorgang des MP 8.3 ca. 30 weitere Sekunden in Anspruch. Bitte warten Sie, bis die gesamte Anzeige **waiting for tube warmup** vollständig von Klein- auf Großbuchstaben wechselt und anschließend erlischt. Das Gerät ist sodann betriebsbereit.

**ACHTUNG:** Das Gerät ist im Stand-by-Modus nicht vollständig vom Stromnetz getrennt. Zur vollständigen Netztrennung betätigen Sie den Netzschalter (35) an der Rückseite des Geräts oder ziehen Sie das Stromkabel aus dem Kaltgeräteanschluss (34).

# **2.3 Display**

Das Display (9) zeigt Ihnen Informationen über den aktuellen Betriebszustand des Geräts an. Neben der Anzeige der ausgewählten Quelle (CD-Player, Digitaleingang etc.) werden Ihnen in der unteren Zeile aktuelle Einstellungen des D/A-Wandlers angezeigt: Links die Samplerate (z.B.: **PCM 192kHz**), rechts die aktuelle Filtereinstellung (**SMOOTH** oder **STEEP**).

#### **2.3.1 Das Display im CD-Betrieb**

#### **TRACK**

Auf der linken Seite wird Ihnen der aktuelle Titel (große Ziffer) und die Gesamtanzahl der verfügbaren Titel (kleine Ziffer) einer eingelegten CD angezeigt.

#### **TIME**

In der Mitte des Displays wird im **STOP**-Zustand die Gesamtspielzeit der CD angezeigt, bei **PLAY** oder **PAUSE** die verstrichene Spielzeit des aktuellen Titels.

#### **STATUS**

Im oberen Beriech des Displays (9) wird Ihnen zudem der aktuelle Betriebszustand angezeigt (**STOP**, **PLAY**, **PAUSE**).

#### **PROG**

Im Falle einer Titelprogrammierung wird im linken oberen Bereich der aktuell wiedergegebene Titel im Programm und die Gesamtzahl programmierter Titel angezeigt (z.B. **PRG 2/17**).

#### **RND**

Im Falle einer ausgewählten Zufallswiedergabe wird im linken oberen Bereich die aktuelle Position im Zufalls-Programm und die Gesamtzahl der wiedergegebenen Titel angezeigt (z.B. **RND 5/12**).

#### **2.3.2 Das Display im D/A-Wandler-Betrieb**

Links wird unter **SOURCE** der Name des aktiven Eingangs angezeigt. Daneben **NO SIGNAL** oder **NO USB**, sofern am gewählten Eingang aktuell kein Signal anliegt.

# **2.4 CD-Player**

#### **2.4.1 Kompatible CD-Formate**

Der CD-Player eignet sich zur Wiedergabe aller 'Red Book'-konformen Audio CDs. 'Red Book' ist ein von Philips und Sony festgelegter Standard für Audio CDs. Weiterhin sind auch selbstgebrannte CDs abspielbar, sofern sie dem 'Red Book' Standard entsprechen.

**HINWEIS**: Einige Hersteller produzieren aus Kopierschutzgründen CDs, die nicht dem 'Red Book'-Standard entsprechen. Wir (und viele andere Gerätehersteller) können nicht garantieren, dass derartige CDs einwandfrei abgespielt werden. Sollten Sie eine solche CD erworben haben, können Sie diese Ihrem Händler zurückgeben (auch wenn Sie die Verpackung schon geöffnet haben!). Dies allerdings nur dann, wenn die CD-Hülle nicht deutlich sichtbar einen Hinweis auf den Kopierschutz und die nicht normgemäße Ausführung der CD enthält.

**ACHTUNG**: Verwenden Sie keine auf die CD aufgelegten Matten oder Aufkleber. Diese können durch Unwucht zu Beeinträchtigungen der Musikwiedergabe führen oder die Laufwerksmechanik stören. Wir raten zudem auch von der Verwendung von kleinen 8-cm-CDs und Shape-CDs ab. Diese könnten sich im Laufwerk verhaken und Defekte an der Mechanik hervorrufen.

#### **2.4.2 Einschieben / Auswerfen der CD**

#### **Einschieben**

Das Gerät ist anstatt einer üblichen Schublade mit einem Slot (8) ausgestattet, über den die CD eingezogen wird. Schieben Sie die CD mit der (silbernen Reflexschicht nach unten) in den Slot. Sie wird nun automatisch eingezogen. Danach liest der Player das Inhaltsverzeichnis der CD und zeigt es an. Links wird der aktuelle Titel, daneben die Gesamtzahl der Titel angezeigt (z.B. **1/17**). In der Displaymitte erfolgt die Anzeige der Spielzeit.

**HINWEIS**: Wenn sich bereits eine CD im Laufwerk befindet, ist der Slot blockiert. Ist die CD nicht lesbar oder versehentlich eine Daten-CD bzw. eine DVD eingelegt, erscheint die Anzeige **DISC ERROR** und die CD kann über die **EJECT** Taste (15) wieder ausgeworfen werden.

#### **Auswerfen**

Zum Auswerfen der CD drücken Sie die Taste **EJECT** (15). Ist keine CD eingelegt, erscheint die Anzeige **NO DISC** und die Taste hat keine Funktion.

#### **AUTOPLAY**

Ist der CD-Player nicht als Quelle angewählt, schaltet sich das Gerät beim Einschieben einer CD automatisch auf CD-Betrieb und liest die CD ein. Wenn die Funktion **AUTOPLAY** aktiviert ist (vgl. 3.1.6), beginnt der Abspielvorgang anschließend automatisch. Wenn die Funktion **AUTOPLAY** deaktiviert ist, liest der CD-Player das TOC (Inhaltsverzeichnis) der eingelegten Disc und begibt sich anschließend in den **STOP**-Modus.

#### **2.4.3 Abspielen von CDs**

Wenn sich bereits eine CD in dem Gerät befindet, starten Sie den Abspielvorgang durch Druck auf die Taste **PLAY** (12). Bei einem Druck auf die Taste **PAUSE** (11) begibt sich der CD-Player in den Pause-Zustand, bis die Tasten **PLAY** (12) oder **STOP** (10) gedrückt werden. Ein Druck auf die **STOP**-Taste (10) stoppt die Wiedergabe. Der jeweilige Betriebszustand (**PLAY**, **PAUSE**, **STOP**) wird im oberen Bereich des Displays (9) angezeigt.

#### **2.4.4 Funktion der SKIP-Tasten**

Mit den **SKIP**-Tasten (13, 14) können Sie einen Titel anwählen, oder während des Abspielens innerhalb des aktuellen Titels eine bestimmte Stelle suchen.

#### **Wenn eine CD eingelegt ist und der Player gestoppt ist**

**Kurzes Tippen** schaltet zum nächsten bzw. vorherigen Titel. **Bei längerem Drücken** erfolgt ein automatisches Weiterschalten zum nächsten bzw. vorherigen Titel.

#### **Während eine CD abgespielt wird**

**Kurzes Tippen** schaltet zum nächsten bzw. vorherigen Titel. Sollten mehr als fünf Sekunden Spielzeit verstrichen sein, bewirkt der erste Druck auf die linke **SKIP**-Taste (13) einen Sprung zum Anfang des Titels. Ein erneuter Tastendruck bewirkt sodann einen Sprung zum vorherigen Titel.

**Längeres Drücken** aktiviert einen schnellen Vor- bzw. Rücklauf zum Suchen einer bestimmten Stelle innerhalb des aktuellen Titels.

### **2.4.5 Wiederholung von CD-Titeln (Repeat)**

Durch Drücken der **REPEAT**-Taste (6) können Sie auswählen, ob entweder der aktuelle Titel (einmal drücken) oder die ganze CD bzw. die programmierte Folge (zweimal drücken) wiederholt. Die gewählte Einstellung wird in der oberen Displayzeile (**RP ONE** / **RP ALL**) angezeigt. Sobald die **REPEAT**-Taste ein weiteres Mal betätigt wird, ist die Wiederholfunktion wiederum deaktiviert.

#### **2.4.6 Titelprogrammierung**

Drücken Sie die **PROG**-Taste (4), um ins Programmiermenü zu gelangen. Links oben im Display erfolgt die Anzeige der Titelnummer (**TRCK**) des neu zu programmierendem Titels, der mit den beiden **Wahltasten** (2, 2) ausgewählt werden kann. Darunter wird die Länge dieses Titels angezeigt (**TIME= xx:xx**).

Mit der Taste **PLAY** (12) fügen Sie einen ausgewählten Titel ins Programm ein. Im Display wird in der oberen Zeile rechts die Gesamtzahl der bereits programmierten Titel angezeigt (**PGM-QTY xx**). Darunter erfolgt die Anzeige der gesamten programmierten Spielzeit (**P-TIME xx:xx**).

Mit der rechten **SKIP**-Taste (14) wird das Programm gespeichert und kann anschließend über die **PLAY**-Taste (12) gestartet werden. Mit der linken **SKIP**-Taste (13) verlassen Sie das Programmiermenü. Bereits programmierte Titel werden dabei wieder gelöscht und das Gerät kehrt in den normalen Betriebsmodus zurück.

#### **2.4.7 Programmieren (Beispiel)**

Die eingelegte CD enthält insgesamt Titel, jedoch beabsichtigen lediglich die Wiedergabe der Titel 7, 3 und 8 in dieser Reihenfolge.

- Drücken Sie die Taste **PROG** (4) um in das Programmiermenu zu gelangen. Da noch keine Titel programmiert sind, erscheint in der oberen Zeile im Display die Angabe **PGM-QTY 0** (rechts) und **TRCK 01/15** (links).
- Wählen Sie mit den **Wahltasten** (2,3) die Titelnummer 7 (Anzeige: **TRCK 07/15**).
- Fügen Sie nun mit der Taste **PLAY** (12) den Titel in das Programm ein.
- Stellen Sie jetzt mit den **Wahltasten** (2,3) die Titelnummer 3 ein (**TRCK 03/15**)
- Fügen Sie mit der Taste **PLAY** (12) den Titel in das Programm ein.
- Stellen Sie jetzt mit den **Wahltasten** (2,3) die Titelnummer 8 ein (**TRCK 08/15**)
- Fügen Sie mit der Taste **PLAY** (12) den Titel in das Programm ein.
- Drücken Sie nun zum Abschluss die rechte **SKIP**-Taste (14). Die Titelprogrammierung ist nun aktiv und kann über die Taste **PLAY** (12) wiedergegeben werden.

**HINWEIS**: Die maximale Anzahl der zu programmierenden Titel ist auf 99 begrenzt. Die maximale Programmdauer ist auf 99 Minuten und 59 Sekunden begrenzt.

#### **2.4.8 Löschen einer Programmierung**

Zum Löschen einer Programmierung drücken Sie die Taste **PROG** (4) und anschließend die linke **SKIP**-Taste (13). Das Auswerfen einer CD, oder das Abschalten des Geräts löscht ebenfalls eine Programmierung. Beim Umschalten auf eine andere Quelle bleibt eine programmierte Titelfolge jedoch erhalten.

#### **2.4.9 Wiedergabe in Zufallsfolge (Random)**

Drücken Sie die **PROG**-Taste (4), um ins Programmiermenü zu gelangen. Durch einen Druck auf die rechte **SKIP**-Taste (14) wird automatisch eine zufällige Wiedergabefolge **(RANDOM)** programmiert, die über die **PLAY**-Taste (12) gestartet werden kann.

### **2.5 Wahl einer Klangquelle**

Neben dem integrierten CD-Laufwerk ist das Gerät mit einer Vielzahl an Digitaleingängen ausgestattet, die über die beiden Wahltasten (2, 3) aktiviert werden können. Die aktuelle Klangquelle wird links im Display (9) unter **SOURCE** angezeigt. Das Anwählen weiterer Klangquellen wie wie z.B. **Spotify Connect®, Apple AirPlay**, **TIDAL**, **QOBUZ, HIGHRESAUDIO**, **Webradio**, **Podcasts, Musik-Server oder USB (STICK HDD)** (29) erfolgt ausschließlich über die optional erhältliche **RC 9** Fernbedienung oder die kostenlose RC X App für iOS und Android.

**HINWEIS:** Sollten Sie während der CD-Wiedergabe auf eine andere Klangquelle umschalten, wird vor dem Wechsel des Eingangs die CD gestoppt. Dieser Vorgang kann einige Sekunden in Anspruch nehmen. Sofern ein Digitaleingang gewählt ist und kein kompatibles Digitalsignal anliegt, erscheint im Display (9) die Nachricht **NO SIGNAL** oder **NO USB**. In diesem Zustand können die Lautstärkeeinstellungen (siehe Abschnitt 2.6) aufgrund des gewählten Digitaleingangs nicht angepasst werden.

### **2.6 Lautstärkeregelung**

Ist die Option **VARIABLE** über das **Personal Setup** Menu aktiviert (siehe Abschnitt 3.1.5), lässt sich die Wiedergabelautstärke der ausgewählten Klangquelle über das Bedienfeld an der Frontseite anpassen. Im Display wird sodann im rechten Bereich der aktuell gewählte Lautstärkewert von 0 - 100 dB in großen Lettern angezeigt und kann in Schritten von 0,5 dB oder 2 dB durch längeres Drücken der Wahltasten **< >** (2, 3) angepasst werden.

**ACHTUNG**: Bitte beachten Sie, dass auch bei aktivierter Option **VARIABLE** das kurze Drücken der beiden Wahltasten < > (2, 3) einen Wechsel der Eingangsquelle bewirkt. Zur Veränderung der Wiedergabelaustärke ist hingegen ein längerer Druck auf die beiden Wahltasten von ca. 1 Sekunde erforderlich.

**HINWEIS** Bei der optional erhältlichen **RC 9** Fernbedienung erfolgt die Lautstärkeänderung grundsätzlich in Schritten von 2 dB.

# **2.7 Samplerate und Filtereinstellung**

Durch ein- oder mehrmaliges Betätigen der Taste **FILTER** (5) zwischen verfügbaren Sampleraten und Filtereinstellungen für eine ausgewählte Quelle (CD-Player oder Digitaleingang) wählen. Dabei wird Ihnen jeweils am linken unteren Rand des Displays die aktuell eingestellte Samplerate angezeigt (44.1, 48, 88.2, 96, 176.4, 192, 352, 384 kHz). Die Anzeige **NAT** steht für "Nativ" und bedeutet, dass die anliegende Samplerate des Signals direkt weiterverarbeitet und gewandelt wird. **CNV** hingegen steht für "Conversion" und bedeutet, dass ein Up- oder Downsampling auf die gewählte Samplerate erfolgt.

**HINWEIS**: Bei **USB** sind nur die beiden Einstellungen **NAT / STEEP** oder **NAT / SMOOTH** möglich.

Die Filtereinstellungen **STEEP** und **SMOOTH** können Sie entsprechend Ihrer klanglichen Präferenzen wählen. Je nach wiedergegebenem Signal können unterschiedliche Filtereinstellungen klanglich optimale Ergebnisse hervorbringen. Technisch gesehen bedeutet **STEEP** eine steile Filterung am Bandende mit flachem Amplitudenfrequenzgang, jedoch starker Phasendrehung. **SMOOTH** filtert hingegen weniger steil und besitzt vor dem Bandende bereits einen kleinen Amplitudenabfall, jedoch eine geringere Phasendrehung. Die gewählte Filtereinstellung gilt nur für den jeweils aktuellen Eingang und bleibt – auch nach dem Abschalten des Geräts – gespeichert. Sie ist durch erneutes Drücken der **FILTER**-Taste (5) jederzeit änderbar.

# **2.8 USB B Digitaleingang**

Bei ausgewähltem **USB B** Digitaleingang und einer verbundenen digitalen Klangquelle (wie z.B. Ihrem PC oder Mac) haben Sie die Möglichkeit, mit der Taste **PROG** (4) zwischen den Betriebsarten **LOW** *RES* und **HIGH** *RES* zu wechseln.

**LOW** *RES* bietet Ihnen eine treiberlose Wiedergabe von Sampleraten von bis zu 96kHz. Hierzu ist weder auf Ihrem Mac noch auf Ihrem PC die Installation von zusätzlichen Treibern erforderlich.

**HIGH** *RES* bietet Ihnen die Wiedergabe von Sampleraten bis zu 384kHz/24 Bit (PCM) bzw. **DSD64** und **DSD128**. Mac OS X benötigt hierzu ebenfalls keine zusätzlichen Treiber. PC-Systeme mit Windows hingegen erfordern einen zusätzlichen Treiber, der Ihnen im Downloadbereich unter www.avm.audio zum freien Download zur Verfügung steht.

Bei einem anliegenden Digitalsignal wird neben der aktuellen **Samplerate** das derzeit aktive Datenformat im linken unteren Bereich des Displays angezeigt (**PCM** oder **DSD**).

Bitte beachten Sie, dass zur Wiedergabe von **DSD64** und **DSD128** grundsätzlich die Einstellung **HIGH** *RES* erforderlich ist.

# **3 Erweiterte Einstellungen**

# **3.1 Personal Setup**

Über die Grundfunktionen hinaus verfügt das Gerät über eine Vielzahl an Möglichkeiten zur individuellen Anpassung an Ihre persönlichen Anforderungen. Diese Funktionen sind über das Menü **Personal Setup** zugänglich. Schalten Sie zum Aufrufen des **Personal Setup** das Gerät über den Netzschalter an der Rückseite des Geräts (35) vollständig aus. Halten Sie nun die Taste **PROG** (4) gedrückt und schalten Sie das Gerät mit dem Netzschalter (35) wieder ein. Sobald im Display die Anzeige **\*\*\* personal setup \*\*\*** erscheint, kann die Taste **PROG** (4) losgelassen werden.

Mit den Wahltasten **< >** (2, 3) wählen Sie einen gewünschten Menüpunkt an und gelangen über die **PLAY**-Taste (12) in das entsprechende Untermenü. Mit den **SKIP**-Tasten (13, 14) nehmen Sie anschließend die gewünschte Einstellung vor. Mit einem Druck auf die **STOP**-Taste (**EXIT)** kehren Sie zum Hauptmenü zurück, um weitere Menüpunkte des **personal setup** über die **PLAY**-Taste (12) auszuwählen. Durch einen erneuten Druck auf die **STOP**-Taste (**EXIT)** kann das **personal setup** wieder verlassen werden. Die vorgenommenen Einstellungen werden jetzt gespeichert (im Display erscheint **Exit & Save Settings**). Anschließend startet das Gerät neu und ist wieder betriebsbereit.

#### **3.1.1 Set volume limit**

Über diesen Menüpunkt können Sie die maximale Ausgangslautstärke bis zu 50% beschränken. Diese Funktion kann nützlich sein, um rasante Lautstärkesprünge zu vermeiden, die z.B. durch versehentliche Fehlbedienung des Lautstärkereglers in der **RC X App** für iOS und Android ausgelöst werden. Die Standardeinstellung beträgt 70% und ist als Schutzmechanismus vorgesehen, um weitere Komponenten in Ihrem System (z.B. Lautsprecher) und nicht zuletzt Ihre Ohren vor drastischen Lautstärkesprüngen zu schützen, wie sie z.B. durch versehentliches Bedienen des Lautstärkereglers der **RC X App** für iOS und Android ausgelöst werden können.

#### **3.1.2 Set display brightness**

Stellt die Helligkeit der Anzeige von 25% (dunkel) über 50%, 75% bis 100% (sehr hell) ein.

**HINWEIS:** Die Helligkeitseinstellung 100% kann bei langer Betriebsdauer zu ungleicher Helligkeit einzelner Segmente des Displays infolge von "Einbrenneffekten" führen. Lassen Sie daher das Gerät mit dieser Einstellung nicht unnötig lange an. Schalten Sie es bei Nichtgebrauch (z.B. über Nacht) in den Stand-by-Modus.

### **3.1.3 Skip unused inputs**

Sollten Sie nicht alle digitalen Eingänge benötigen, können die unbenutzen Eingänge deaktiviert werden (**SKIPPED**). Bei der Quellenwahl werden sämtliche als **SKIPPED** definierten Eingänge automatisch übersprungen und sind zudem auch nicht über die Fernbedienung anwählbar. Die Einstellungen können jederzeit durch erneutes Aufrufen des Menüpunkts angepasst werden.

#### **3.1.4 Define input names**

Über den Menüpunkt **define input names** können Sie die Eingangsbezeichnungen von Klangquellen auf dem Display (9) beliebig verändern. Ein Name umfasst maximal 8 Zeichen. Mit den Wahltasten **< >** (2, 3) wählen Sie den gewünschten Eingang aus. In der linken Displayhälfte wird der aktuelle Name des gewählten Eingangs angezeigt, in der rechten Hälfte der neue Name. Das bearbeitete Zeichen ist mit einem Unterstrich markiert. Mit der Taste **REPEAT** (6) bestimmen Sie die Position des zu ändernden Zeichens, mit den **SKIP**-Tasten (13, 14) stellen Sie das gewünschte Zeichen ein. Kurzes Tippen schaltet zum nächsten / vorigen Buchstaben.

#### **3.1.5 Set fixed volume**

#### **VARIABLE**

Ist die Option **VARIABLE** aktiviert, lässt sich die Wiedergabelautstärke einer Klangquelle über eine Fernbedienung, die **RC X App** oder das Bedienfeld an der Frontseite anpassen. Siehe hierzu Abschnitt 2.6 Lautstärkeregelung.

**ACHTUNG**: Bitte beachten Sie, dass auch bei aktivierter Option **VARIABLE** das kurze Drücken der beiden Wahltasten **< >** (2, 3) einen Wechsel der Eingangsquelle bewirkt. Zur Veränderung der Wiedergabelaustärke hingegen ist ein längerer Druck auf die beiden Wahltasten von ca. einer Sekunde erforderlich.

#### **FIXED VOL**

Ist die Option **FIXED VOL** aktiviert, wird das Signal mit einer fest eingestellten Verstärkung wiedergegeben. Änderungen der Lautstärke über Fernbedienung oder die Wahltasten an der Gerätefront sind nicht möglich. Im allgemeinen Betriebszustand weißt im rechten Bereich des Displays (9) die Anzeige **FIX** auf diese Einstellung hin.

#### **3.1.6 Set autoplay**

Bei aktivierter **AUTOPLAY** Funktion, startet das Gerät nach dem Einschieben einer CD automatisch den Wiedergabevorgang, ohne dass ein vorheriges Drücken der Taste **PLAY** erforderlich ist. Zudem wechselt das Gerät von einem aktiven Digitaleingang automatisch in den CD-Modus. In der Werkseinstellung ist diese Funktion aktiviert (**on**). Ist die **AUTOPLAY** Funktion hingegen deaktiviert, wird eine eingeschobene CD im Hintergrund nur eingelesen – ohne einen Wechsel in den CD Modus.

### **3.1.7 Set IR control**

Neben der Möglichkeit zur Steuerung des Geräts über die optionale **RC 9** Fernbedienung oder die kostenlose RC X App für iOS und Android, lassen sich elementare Grundfunktionen des Geräts auch über die klassischen RC 3 und RC 8 Fernbedienungen von AVM bedienen, die beide als optionales Zubehör erhältlich sind. Um ein entsprechendes Infrarotsignal z.B. von diesen Fernbedienungen zu empfangen, aktivieren Sie die Funktion **set ir control** (**ON)**.

#### **3.1.8 Set auto standby**

Aus Gründen der Energieersparnis ist das Gerät mit einer Schaltung ausgerüstet, die das Gerät automatisch in den Standby-Zustand versetzt, sollte für mehr als 20 Minuten am derzeit aktiven Eingang kein Musiksignal anliegen. Werkseitig ist diese Funktion aktiviert (**ACTIVE**) und kann über diesen Menüpunkt dauerhaft deaktiviert werden (**NOT ACTIVE**).

Die gewählte Einstellung wird beim Verlassen des **Personal Setup** dauerhaft gespeichert, lässt sich jedoch jederzeit durch erneutes Aufrufen des Personal Setup ändern.

# **3.2 Reset (Werkseinstellungen)**

Die **RESET** Option bietet Ihnen die Möglichkeit, das Gerät auf seine ursprünglichen Werkseinstellungen und somit in seinen Auslieferungszustand zurückzuversetzen. Schalten Sie hierzu das Gerät zunächst über die Ein-/Ausschalttaste (1) in den Standby-Zustand und anschließend mit dem Netzschalter (35) vollständig aus.

Halten Sie jetzt die beiden Tasten **REPEAT** (6) und **STOP** (10) gedrückt, während Sie das Gerät mit dem Netzschalter (35) wieder einschalten. Sobald die Anzeige **Entering setup** im Display (9) erscheint, können die beiden Tasten losgelassen werden.

Mit einem Druck auf die **PLAY-Taste** (12) werden sämtliche Einstellungen zurückgesetzt. Über die **PAUSE**-Taste (11) werden lediglich die Eingangsbezeichnungen (siehe Abschnitt 3.1.4) zurückgesetzt. Das Gerät führt nach einem Druck eine der beiden Tasten die entsprechende Zurücksetzung aus und startet anschließend neu in den allgemeinen Betriebszustand.

Durch einen Druck auf die **STOP**-Taste (**EXIT)** verlassen Sie das Menü, ohne Änderungen vorzunehmen.

Alternativ kann eine vollständige Zurücksetzung auf die Werkseinstellungen auch über die RC X App für iOS und Android oder die **RC 9** Fernbedienung durchgeführt werden. Rufen Sie hierzu in den **Einstellungen** der **RC X App** oder der **RC 9** Fernbedienung den Menüpunkt **Gerät zurücksetzen** aus und bestätigen Sie den Reset. Das Gerät führt jetzt die Zurücksetzung auf seine Werkseinstellungen aus und startet anschließend neu in den allgemeinen Betriebszustand.

# **4 Anhang**

### **4.1 Pflege des Gehäuses**

Oberfläche und Druck des Gehäuses sind weitgehend kratzfest. Diese kann mit milder Seifenlauge oder einem Glasreiniger und einem weichen Staubtuch gereinigt werden.

**ACHTUNG:** Beim Reinigen darf keinesfalls Flüssigkeit in das Gehäuseinnere gelangen. Zudem sollte vor dem feuchten Abwischen aus Sicherheitsgründen das Netzkabel gezogen werden. Verwenden Sie keine Lösungsmittel oder Scheuermittel, die die Oberfläche oder Bedruckungen des Gehäuses beschädigen könnten

# **4.2 Fehlersuche**

Oft lassen sich vermeintliche Defekte auf Fehlbedienungen zurückführen, manchmal sind auch andere, an dem Gerät angeschlossene Komponenten für eine Fehlfunktion verantwortlich. Bevor Sie sich wegen eines Defektes an Ihren Fachhändler oder an uns wenden, bitten wir Sie, anhand der folgenden Liste zu prüfen, ob Sie die Fehlfunktion selbst beheben können.

#### **1. Keine Musikwiedergabe**

- a) Versehentliches Umschalten in den Stand-by-Modus über die Fernbedienung. Drücken Sie die Einschalt-Taste (1).
- b) Wenn das Display dunkel ist und die Stand-by LED (7) nicht leuchtet, kann die Netzsicherung defekt sein. Da dies meist einen Defekt des Netzteils oder der Verstärkerelektronik zur Ursache hat (beispielsweise infolge Blitzschlags), wenden Sie sich bitte an Ihren Fachhändler.

#### **2. RC 9 Fernbedienung ohne Funktion**

- a) Der Akkus der Fernbedienung ist leer.
- b) Zwischen der Fernbedienung und dem Gerät besteht keine direkte Verbindung, oder die Entfernung ist zu groß.
- c) Verbinden Sie die RC 9 Fernbedienung wieder mit Ihrem Gerät. Dieser Vorgang wird auch als **Pairing** bezeichnet. Siehe Abschnitt 1.7.1.

#### **3. Eine CD wurde eingelegt, es erscheint aber "no disc" im Display**

Es wurde entweder eine verschmutzte oder defekte CD eingelegt oder die CD wurde falsch herum eingelegt (Etikettenseite nach unten statt nach oben). Eingelegte CD auswerfen und richtig einlegen. Falsch eingelegte CD richtig herum einlegen. Verschmutzte CD reinigen und erneut einlegen.

# **4.3 Garantiebestimmungen**

Sollte wider Erwarten ein Fehler auftreten, den Sie oder Ihr Fachhändler nicht beseitigen können, dann reparieren wir Ihr Gerät bis zu drei Jahre nach Kaufdatum kostenlos. Die Garantie erstreckt sich auf Material und Arbeitszeit, anfallende Transportkosten trägt ab sechs Monaten nach Kaufdatum der Eigentümer. Maßgeblich für Garantieanspruch und Garantieabwicklung ist, unabhängig vom Land, in dem das Gerät gekauft wurde, grundsätzlich deutsches Recht. Sollte eine der nachfolgenden Bestimmungen gesetzlich unwirksam sein, so ist sie sinngemäß durch eine gesetzeskonforme Bestimmung zu ersetzen.

Voraussetzungen für Ihren Garantieanspruch sind:

1. Das Gerät muss bei einem von AVM autorisierten Fachhändler gekauft worden sein. Geräte, die aus anderen Quellen stammen werden nicht, auch nicht kostenpflichtig, repariert.

2. Die Garantieregistrierung erfolgt über unsere Website: www.avm.audio.

3. Der Fehler darf nicht durch unsachgemäße Behandlung oder Eingriff in das Gerät verursacht worden sein.

4. Im Reparaturfall muss das Gerät in der Originalverpackung an uns eingesandt werden. Ist dies nicht der Fall, so sind wir berechtigt, die Annahme zu verweigern. In jedem Fall übernehmen wir für Transportschäden keine Verantwortung. Sollten Sie die Originalverpackung nicht mehr zur Hand haben, dann wenden Sie sich bitte an Ihren Fachhändler. Auf Wunsch stellen wir Ihnen auch direkt eine Verpackung zur Verfügung. Dafür müssen wir allerdings einen Unkostenbeitrag von 50 EURO erheben.

5. Dem eingesandten Gerät muss eine kurze Fehlerbeschreibung beiliegen. Bitte Drucken Sie hierzu unser SERVICEFORMULAR aus. Dieses finden Sie unter www.avm.audio unter SERVICE.

6. In Zweifelsfällen behalten wir uns vor, eine Kopie der Kaufrechnung anzufordern. Bei unberechtigter Einsendung, bzw. wenn kein Schaden am Gerät vorliegt, behalten wir uns vor, eine Bearbeitungsgebühr zu erheben.

**HINWEIS:** Sollten Sie Ihr Gerät nicht von Deutschland aus versenden, dann sorgen Sie bitte für ordnungsgemäße Ausfuhrpapiere. Kosten, die durch unsachgemäße Ausfuhr, unterlassene Deklaration oder Verzollung entstehen, können wir leider nicht übernehmen.

#### **HINWEIS: Energieverbrauch im Stand-by-Modus:**

Damit Ihr AVM-Gerät über die RC X App für iOS und Android jederzeit eingeschaltet werden kann, bleibt die integrierte AVM X-STREAM Engine® im Stand-by-Modus in ständiger Betriebsbereitschaft. Bitte beachten Sie, dass die Stromaufnahme dadurch nicht wie üblich unter 0,5 VA liegt, sondern sich auf etwa 5,5 VA erhöht. Wenn Sie diese Energie sparen möchten, schalten Sie das Gerät nach dem Übergang in den Stand-by-Modus mit dem rückwärtigen Netzschalter (34) vollständig aus.

Stand: 14. Januar 2021.